## SCADA система IGSS

визуализация и управление: шаг за шагом

## **Часть 1. Интерфейс Modbus RTU**

SCADA система IGSS поддерживает обмен данными с устройствами с интерфейсом Modbus через ряд встроенных драйверов:

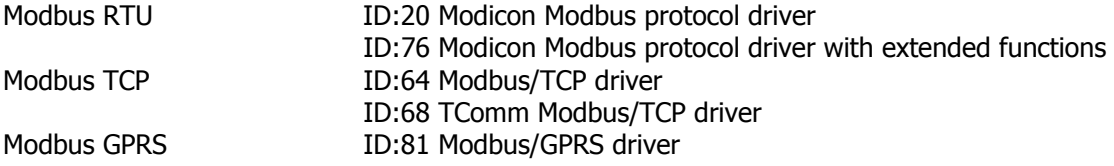

Рассмотрим визуализацию и управление на основе SCADA системы IGSS и контроллера с интерфейсом Modbus RTU, например DirectLogic DL-06.

## **Модель объекта управления**

В качестве простой модели объекта управления примем секцию нагрева приточно-вытяжной установки с водяным теплообменником, которая нагревает воздух до заданной температуры путем регулирования подачи теплоносителя через смешивающий трехходовой клапан с электрическим приводом.

Контроллер, управляющий работой установки, получает текущую температуру от датчика температуры воздуха в воздуховоде, а управляющее воздействие с выхода контроллера поступает на привод трехходового клапана.

**Шаг Действие**

1 Создадим новую конфигурацию в IGSS в модуле System Configuration (рис. 1).

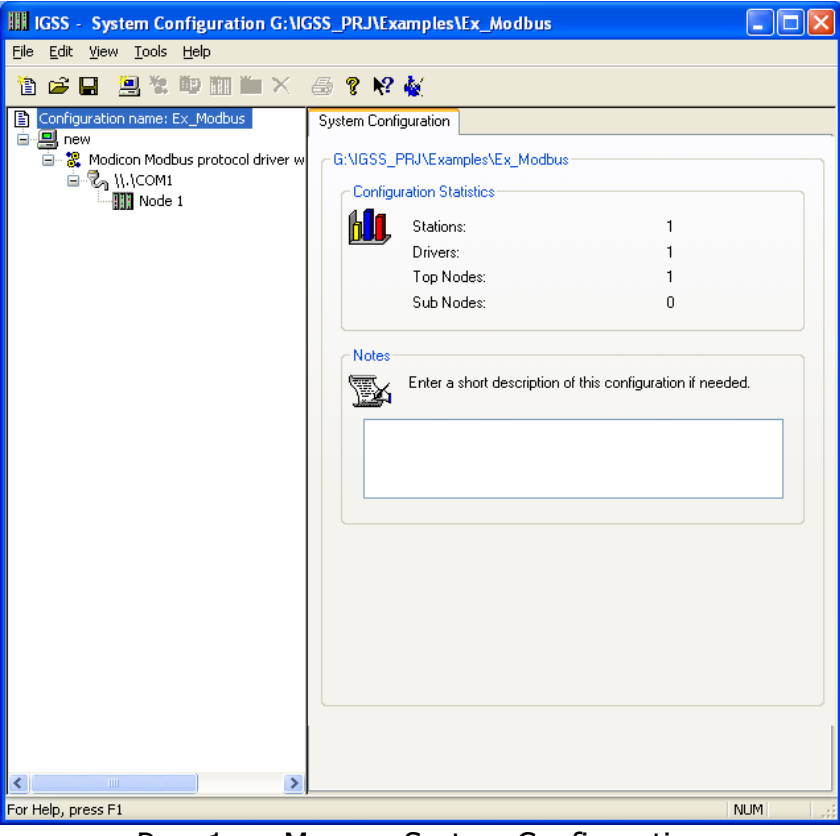

Рис. 1. — Модуль System Configuration

- 2 Следующими действиями являются создание **новой станции** и подключения **драйвера Modbus** (Modicon Modbus protocol driver with extended functions). Для драйвера необходимо **создать интерфейс** (например, COM1), а для интерфейса — **узел** (например, Node 1). Номер узла соответствует адресу устройства (контроллера) в сети Modbus.
- 3 На закладке Serial Port интерфейса COM1 необходимо указать настройки последовательного порта (рис. 2).

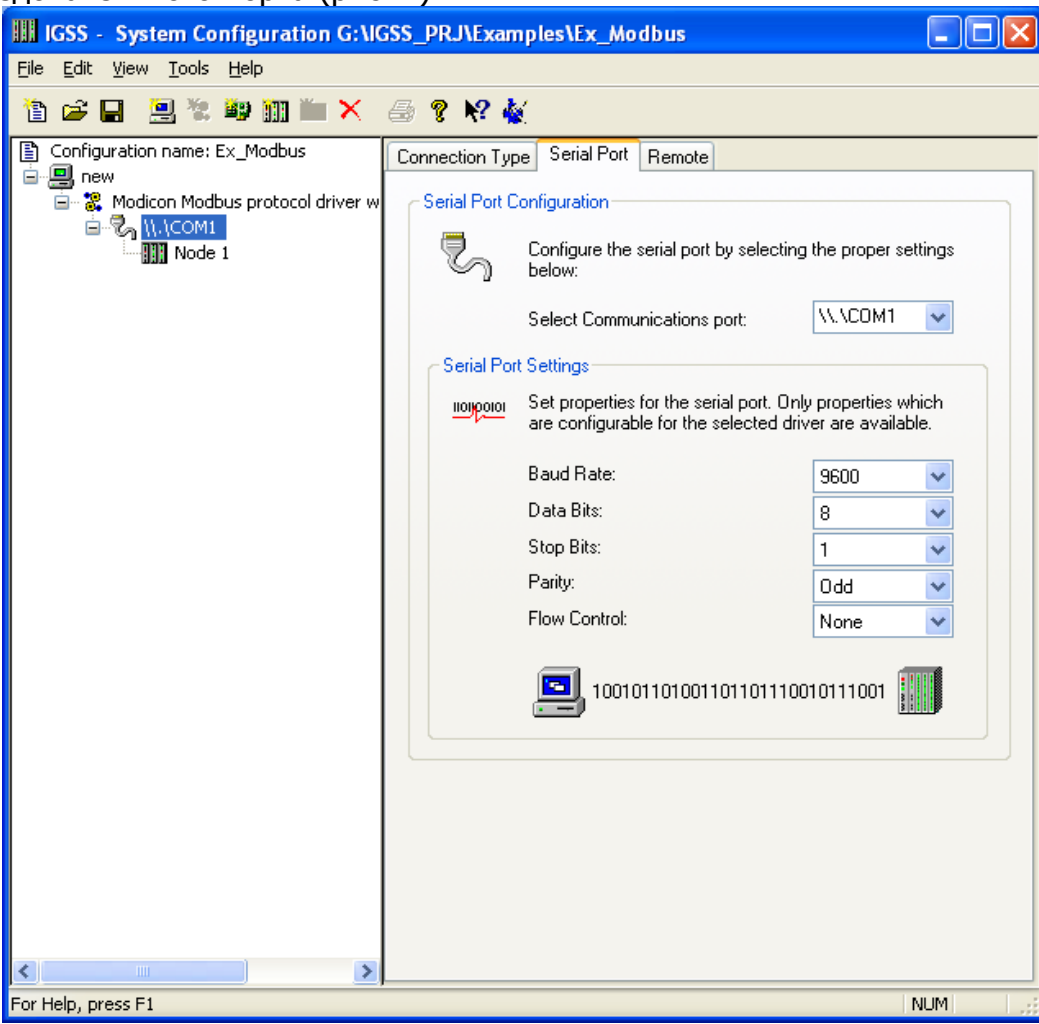

Рис. 2. — Настройки последовательного порта

- 4 После настройки новой конфигурации выбираем меню **File->Save and start Definition**.
- 5 Первым действием в модуле Definition является создание диаграммы. Выберите пункт меню **Diagram->Create** и, указав имя диаграммы, нажмите кнопку **ОК**.
- 6 При помощи стандартной графики IGSS создадим мнемосхему объекта управления рис. 3.

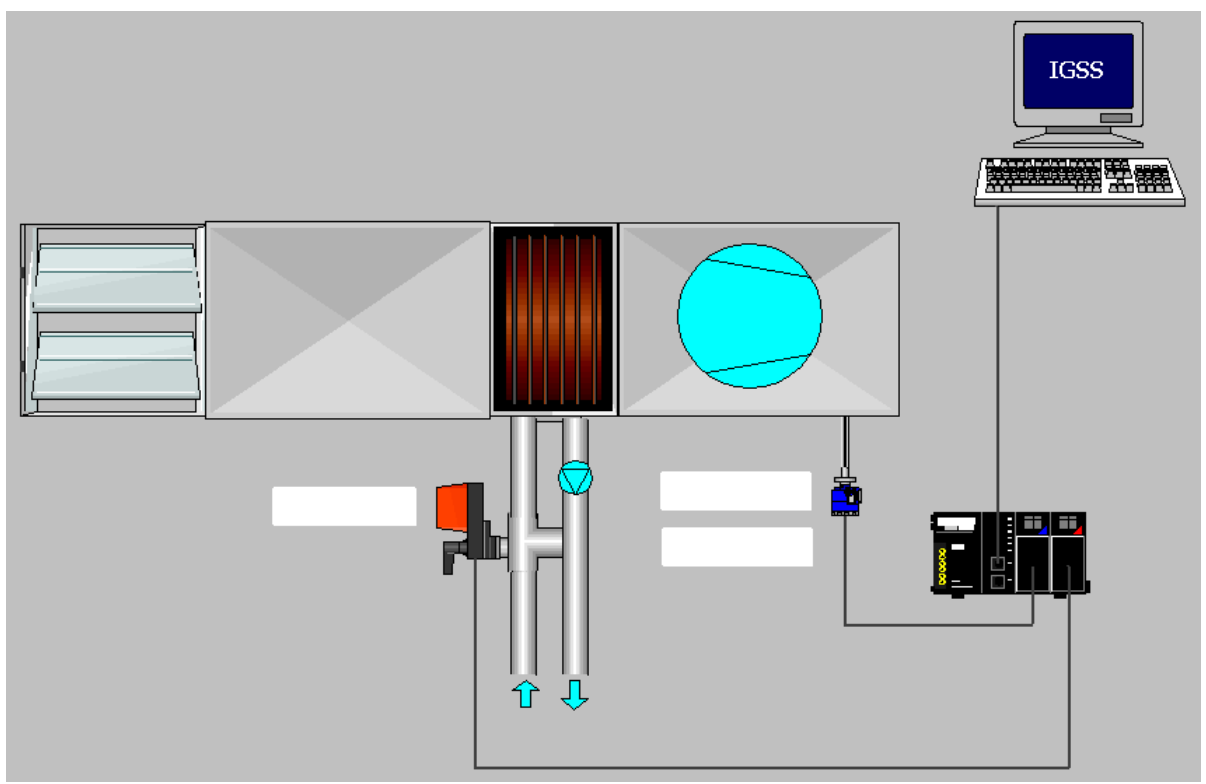

Рис. 3. — Мнемосхема объекта управления в IGSS

7 В приведенной как пример одноконтурной системе регулирования температуры приточного воздуха оператору необходимо знать 3 параметра: температуру приточного воздуха (Тпр), значение уставки температуры (Ту) и значение выхода регулятора на привод клапана (М). Кроме того, оператор должен иметь возможность изменять задание температуры.

Для удобства отображения значений параметров на операторской станции нужно задать единицы измерения. % — стандартная единица измерения, а для задания градусов Цельсия заходим в пункт меню **Edit->Measurement Units** и в диалоговом меню задаем новую единицу измерения.

Далее будут описаны действия по созданию трех аналоговых объектов, которые будут соответствовать параметрам процесса.

8 Выбираем пункт меню **File->Object Browser** и в открывшемся диалоговом окне переходим по дереву слева в ветку **Analog**. В поле **Name** вводим имя объекта (например, Tempr) и нажимаем кнопку **Create**, а далее **Analog Elements**.

В открывшемся диалоговом окне на закладке **Edit Mapping** убираем галочки со всех пунктов, кроме **Actual Value**. Сделав активным пункт **Actual Value**, справа из выпадающих списков выбираем соответствующие драйвер, узел, тип данных и указываем адрес ячейки в памяти контроллера, которая содержит значение температуры приточного воздуха. На рис. 4 показана закладка **Edit Mapping** объекта Tempr.

На закладке **Analog** (рис. 5) указываем единицу измерения (градус Цельсия, С), пределы измерения, и количество знаков после запятой.

Примечание: IGSS автоматически разделяет полученное число на 10^n, где n — это количество знаков после запятой. Это нужно учитывать при указании ячейки памяти со значением температуры приточного воздуха.

На закладке **Display** убираем галочку с пункта **Enable** на поле **Name** и

устанавливаем на пункте **Units** поля **State/Value**.

На закладке **Data Management Definitions** нужно установить интервал опроса (Scan interval).

На этом конфигурирование объекта, который отображает температуру приточного воздуха, завершено.

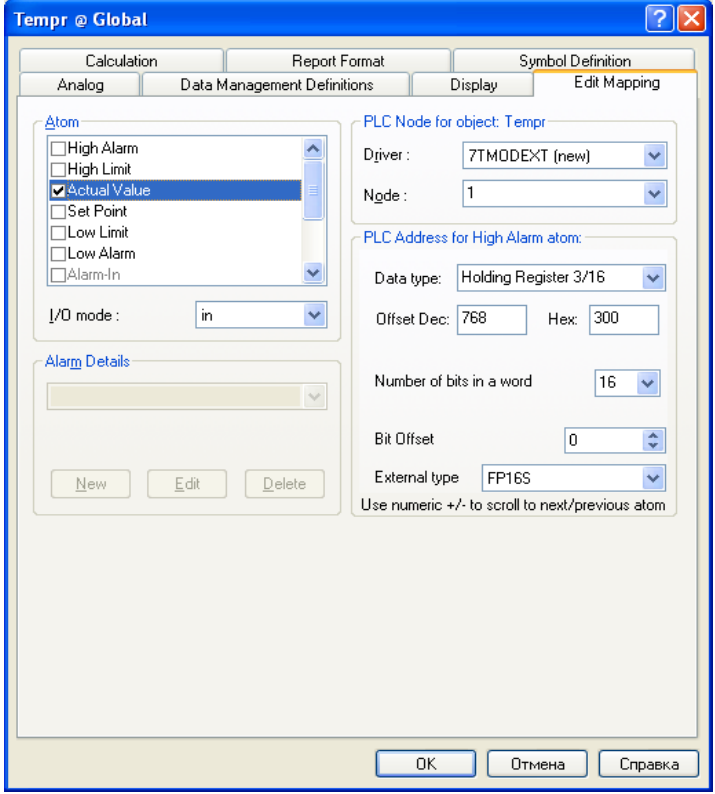

Рис. 4. — Закладка Edit Mapping

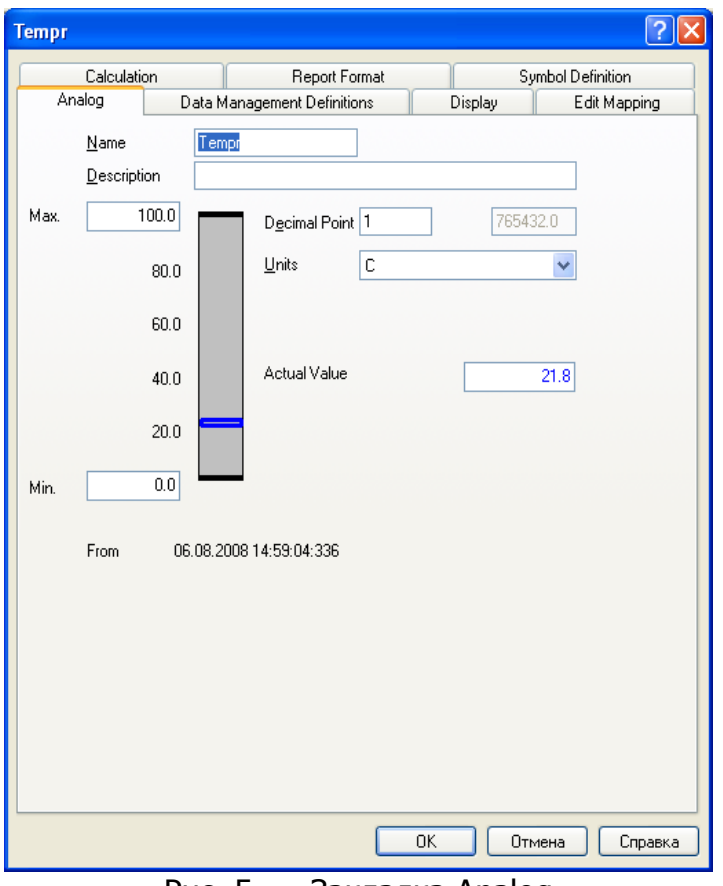

Рис. 5. — Закладка Analog

- 9 Чтобы создать объект, который будет отображать положение регулирующего органа, нужно проделать действия, схожие с п. 8. Отличия будут лишь при указании имени (Klapan) и единиц измерения (%) на закладке **Analog**, адреса ячейки в памяти контроллера на закладке **Edit Mapping**. Либо можно скопировать объект Tempr, а потом его вставить на диаграмму, как новый объект. После изменив необходимые параметры (см. выше).
- 10 Чтобы создать объект, с помощью которого оператор сможет изменять значение уставки для контура регулирования, можно скопировать уже созданный объект Tempr и вставить его на диаграмме, как новый объект. Далее, изменив имя (Tempr\_ust) на закладке **Analog**, переходим на закладку **Edit Mapping**. Здесь убираем галочку с пункта **Actual Value**, и устанавливаем на пункте **Set Point** и конфигурируем, как было описано в п. 8. То есть справа из выпадающих списков выбираем соответствующие драйвер, узел, тип данных и указываем адрес ячейки в памяти контроллера, которая содержит значение задания температуры приточного воздуха.

Кроме описанной процедуры, можно присвоить атому Set Point адрес ячейки с Tempr\_ust в объекте Tempr, что позволяет рационально использовать преимущества компоновки аналоговых объектов в SCADA системе IGSS.

11 Размещаем на диаграмме созданные объекты. Результат показан на рис. 6.

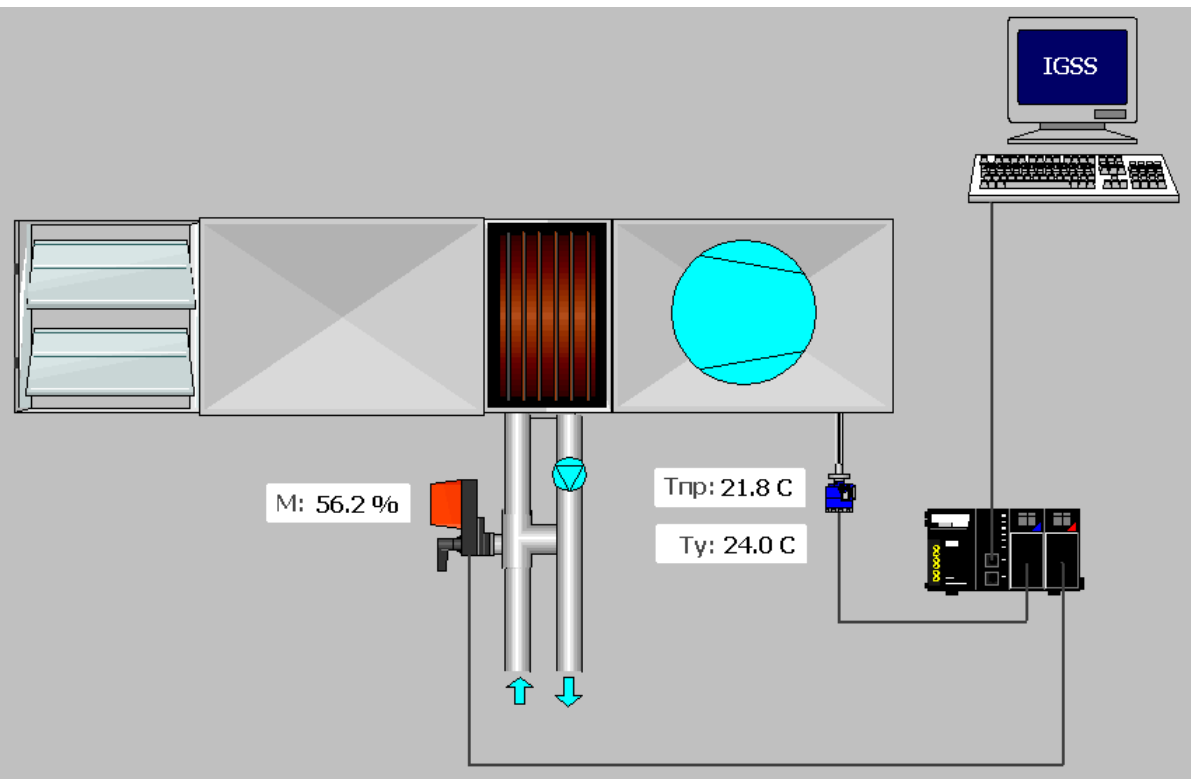

Рис. 6. — Мнемосхема приточно-вытяжной установки

- 12 Чтобы увидеть систему в действии, необходимо запустить на исполнение данную конфигурацию. Для этого выбираем пункт меню **File->Install Configuration** и в модуле **IGSS Starter** нажимаем кнопку **Start**.
- 13 Данную конфигурацию можно улучшить, создав другую диаграмму и поместив на ней график, отображающий текущие значения параметров, и список тревог.

14 Выберите пункт меню **Diagram->Create** и, указав имя диаграммы, нажмите кнопку **ОК**. После этого разместите на диаграмме следующие элементы (находятся на панели Drawing Toolbar): **Windows button**, **Embedded Graph** и **Embedded Alarm List**. В свойствах Windows button укажите **Text to display** «На мнемосхему» (рис. 7).

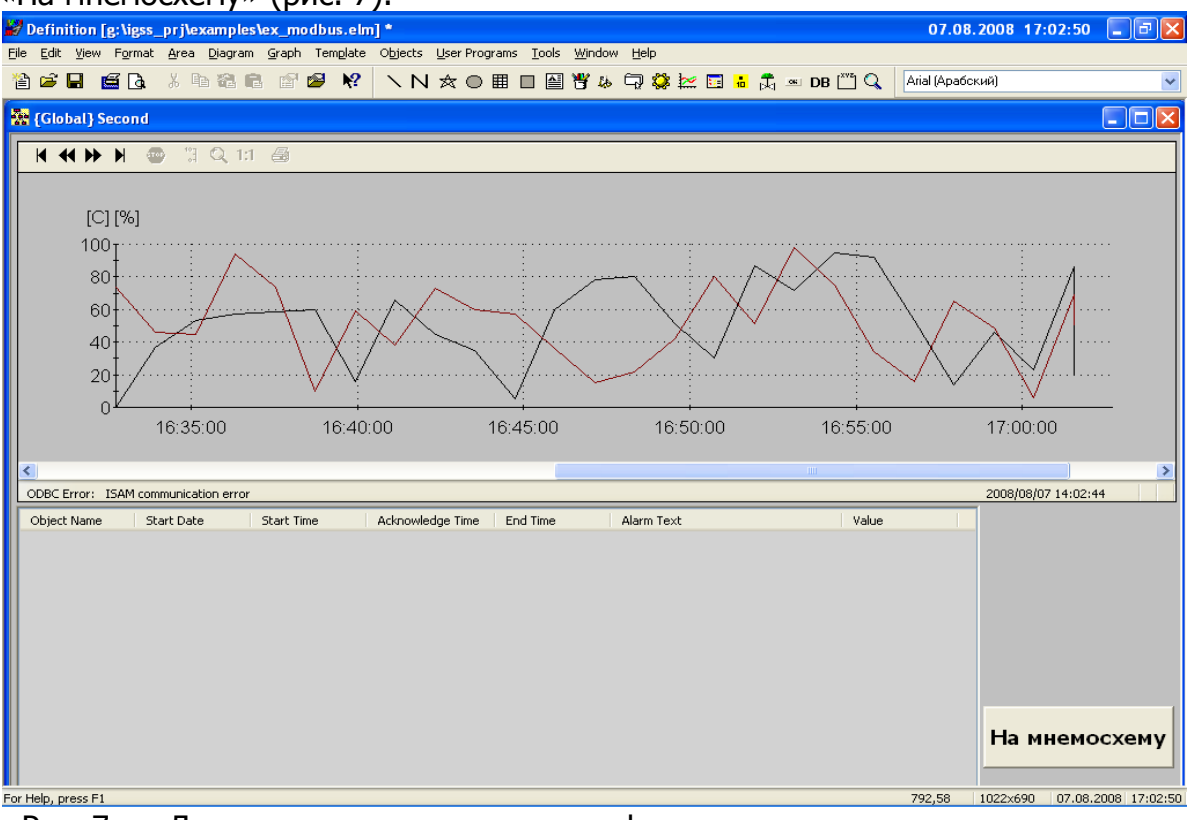

Рис. 7. — Диаграмма со встроенным графиком и встроенным списком тревог

15 На первой диаграмме поместите элемент Windows button, в свойствах которого укажите **Text to display** «Тревоги и графики». Пример диаграммы приведен на рис. 8.

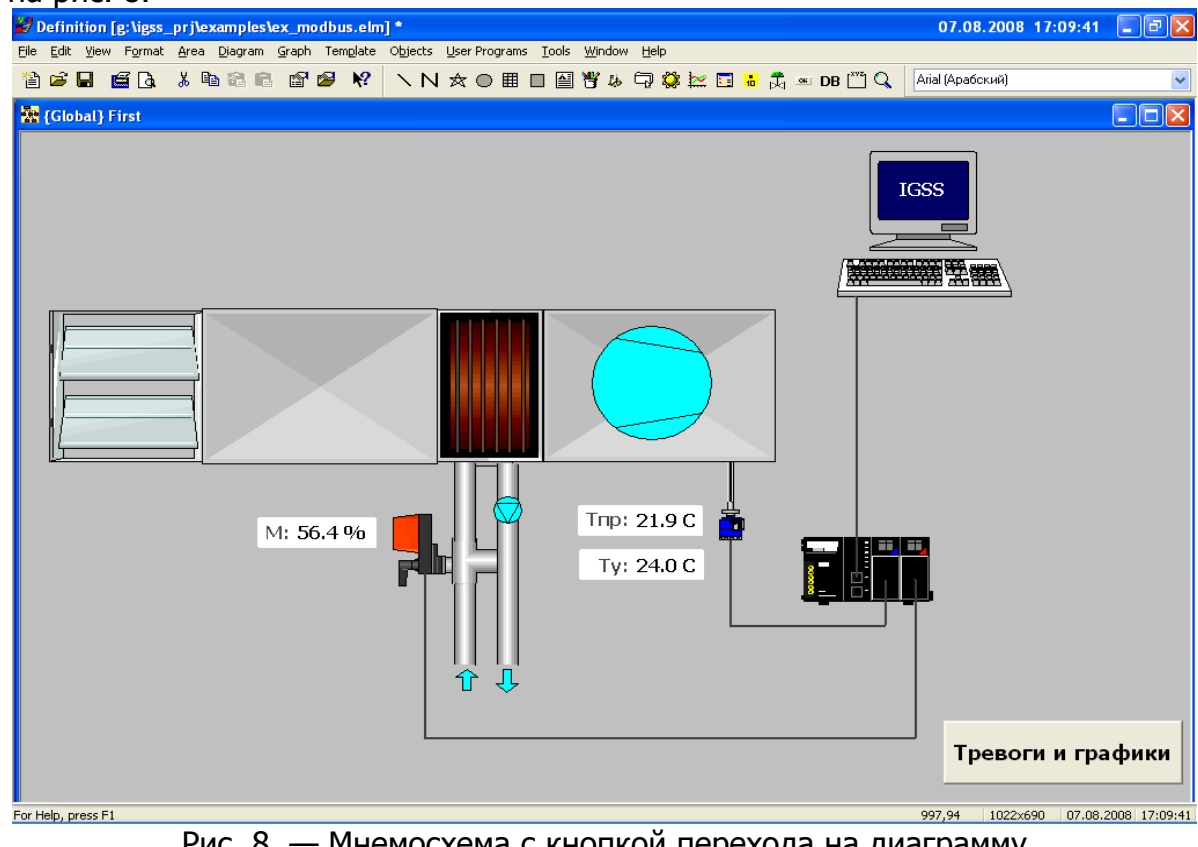

Рис. 8. — Мнемосхема с кнопкой перехода на диаграмму

- 16 Для того, чтобы кнопки перехода между диаграммами работали, их необходимо связать. Для этого правой кнопкой мыши (ПКМ) нажмите на кнопке «Тревоги и графики» и выберите пункт Connect, указав вторую диаграмму, поскольку кнопка находится на первой. Аналогичную операцию проделайте с кнопкой на второй диаграмме, указав для связи первую диаграмму.
- 17 На графике будут отображаться текущая температура приточного воздуха и текущее значение выхода контроллера на привод трехходового клапана. Для этого ПКМ нажмите на объекте **Embedded Graph** и выберите пункт меню **Properties**. В диалоговом окне добавьте в список отображения два аналоговых объекта — Tempr и Klapan — и нажмите **ОК**. Теперь на графике будут отображаться желаемые параметры.
- 18 В списке активных тревог отобразим два параметра изменение уставки и предел температуры приточного воздуха (например, 18 С). Перейдем на мнемосхему и вызовем диалоговое окно со свойствами объекта Tempr. На закладке **Edit Mapping** ставим галочку около атома **Low Limit**, переходим на закладку **Analog**, ставим галочку напротив этого же атома и в окошке справа вводим значение 18. Далее на закладке **Edit Mapping** активируем атом **Low Limit** и из списка **Alarm Details** выбираем подходящее сообщение для тревоги. Если такого не имеется, то создаем новый (например с текстом: «Температура воздуха меньше +18 С»). Далее нажимаем **ОК**.

Теперь, если температура опустится до +18 С, в окне активных тревог появится соответствующее сообщение.

Для отображения тревоги при изменении значения задания для регулятора температуры, необходимо создать событие. Заходим в пункт меню **Edit->Event list** и добавляем новое. В появившемся диалоговом окне вводим имя «Изменилась уставка Ту», устанавливаем тип **User defined** и заполняем поле внизу окна так: **Type — NA**, **Object — Tempr\_ust@Global**, **Atom — Set Point**, **Relation — atom change**. В этом же окне ставим галочку напротив пункта **Alarm on event** -> **ОК**.

Теперь каждый раз при изменении уставки будет происходить соответствующее событие, а с ним и тревога, которая будет видна в списке активных тревог на второй диаграмме.

- 19 Проинсталлировав и запустив данную конфигурацию, на двух мнемосхемах можно наблюдать текущие значения, встроенный список тревог, графики изменения параметров, изменять уставку температуры и моделировать тревожные сообщения.
- 20 Загрузить архив с приведенной выше конфигурацией системы, а также полнофункциональную систему IGSS на 50 объектов можно с сайта [www.soliton.com.ua/igss](http://www.soliton.com.ua/igss)